# **BRILLIANT FOUNDATION PROGRAMME 2021 -2022 Class VII,VIII,IX,X (Studying in VI,VII,VIII,IX)**

### **INSTRUCTIONS TO STUDENTS APPEARING FOR ADMISSION CUM SCHOLARSHIP TEST**

- 1. The Examination is from 5.00 p.m.(IST) 7.30 p.m(IST) on 01-11-2020 (Cool of time  $-5.00$  p.m(IST). to  $5.30$  p.m.(IST), Examination Time - 5.30 p.m.(IST) to 7.30 p.m.(IST))
- 2. There are 100 questions.

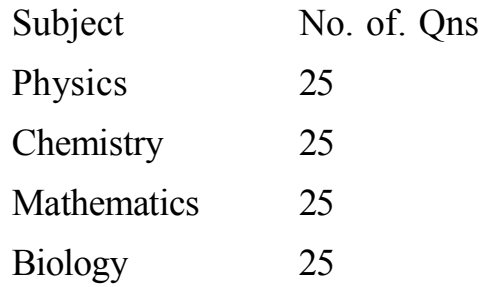

- 3. Each correct answer will be awarded **FOUR** marks. **One mark will be deducted for each incorrect answer.** No Negative mark for unattended questions.
- 4. The Total mark is 400
- 5. For each questions there are four choice A, B, C and D.
- 6. Only one answer should be marked for each question. More than one answer marked against a question will be deemed as incorrect answer.
- 7. **Answer Key :** The tentative answer key of the screening test will be published in our website at **8 pm(IST) on 01-11-2020.** Changes in the answer key, if any, shall be send to our mail (brilliantstudycentre@gmail.com) with detailed explanation **on or before 10 am(IST) on 02-11-2020**. Any suggestions and corrections , whatsoever , after that will not be entertained.
- 8. The corrected key will be published in the website at **8.00 pm(IST) on 4-11-2020** and it will be treated as final.
- 9. **The list of selected candidate will be published in our website: brilliantpala.org on or before 07-11-2020 at 10.00 pm(IST)**
- 10. **Admission Procedure & Orientation Programme :** There will be a live orientation programme after the publication of the Rank List. **The details regarding admission & mode of classes will be explained during orientation programme. Every student whose name figure in merit list should attend an orientation programme with his/her parent/guardian.**
- 11. In case of any dispute regarding the conduct of the screening test, valuation, preparation of rank list, Admission etc, **the decision of the Board of Directors of Brilliant Study centre shall be final.**

# **FOUNDATION/INTEGRATED 2020-2021 SCREENING TEST - 01-11-2020**

- 1. System requirements Desktop / Laptop/Smart phone with MozillaFirefox or Chrome browser
- 2. Browser requirements MozillaFirefox 81, Google Chrome 86
- 3. **Stable internet connection with minimum 1mbps speed should be ensured before the commencement of online exam**
- 4. Students may attend the exam from home or any other convenient place
- 5. Blank paper can used for rough work.
- 6. You must not use headphones, ear buds, or any other type of listening equipment.
- 7. You must not communicate with any other person by any means during exam time.
- 8. Calculators and any other electronic gadgets are not allowed.
- 9. Your steady presence infront of the system through out the exam time is necessary.
- 10. Presence of any other person near the system is not allowed.
- 11. Once exam is in progress students should not depend on text books, calculators or any other agencis. Malpractice in the exam will be dealt with seriously
- 12. **Hall ticket can be downloaded from 27-10-2020 onwards from Student portal.**
- 13. **In order to familiarize the students with computer based online test, trial practice exams will be available**

### **1) Demo test**

Students can use their own convenient time to practice the exam platform

## **www.brilliantpalaexams.com**

**Date: 28-10-2020 at 10.00 am(IST) to 31-10-2020 10.00 pm(IST)**

## **login with student ID and Password**

*Student ID - the six digit number obtained during registration*

*Password - same as Roll Number*

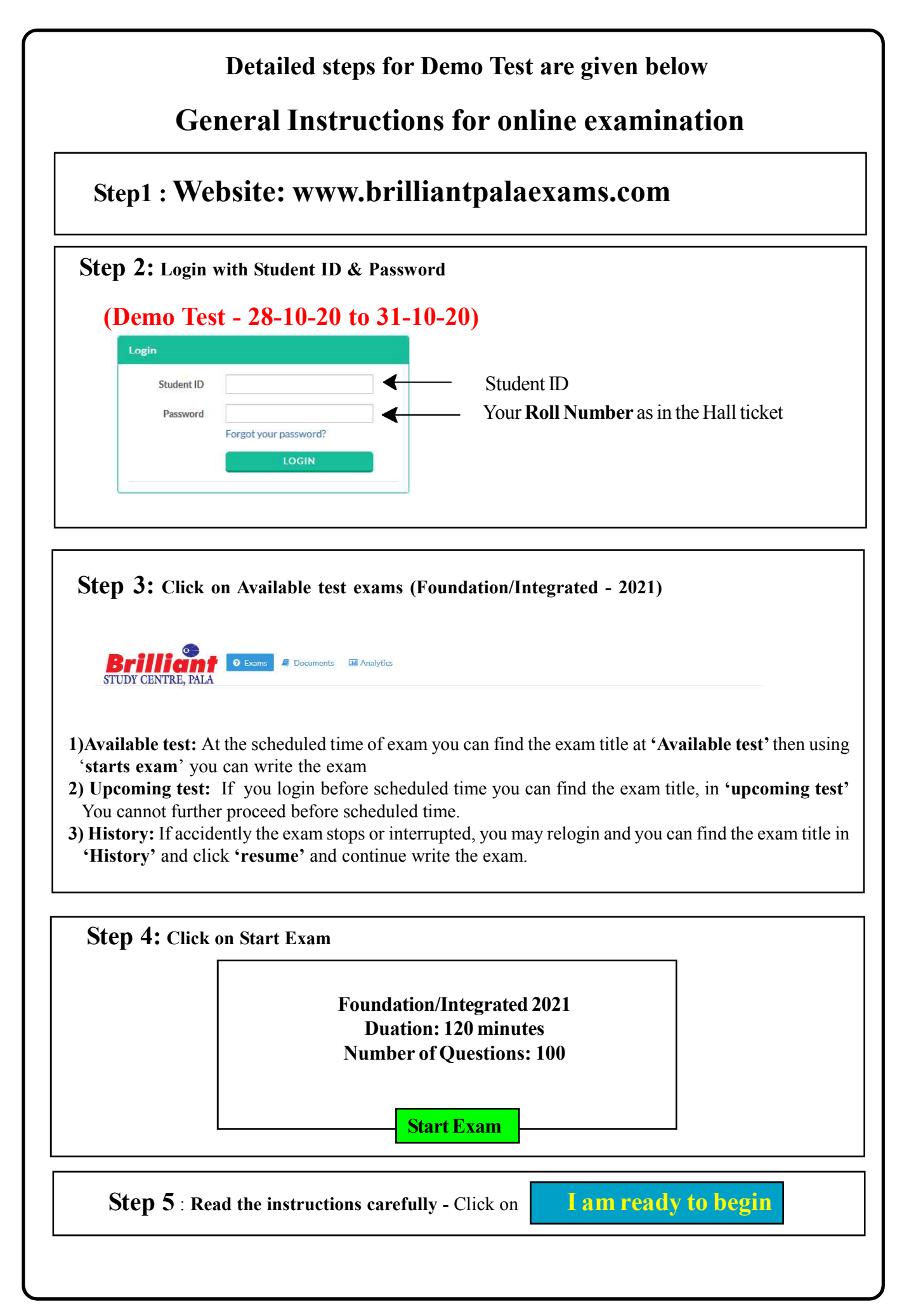

- 19. Total duration of examination is 120 minutes.
- 20. The clock will be set at the server. The countdown timer in the top right corner of screen will display the remaining time available for you to complete the examination.
- 21. The Question Palette displayed on the right side of screen will show the status of each question using one of the following symbols:

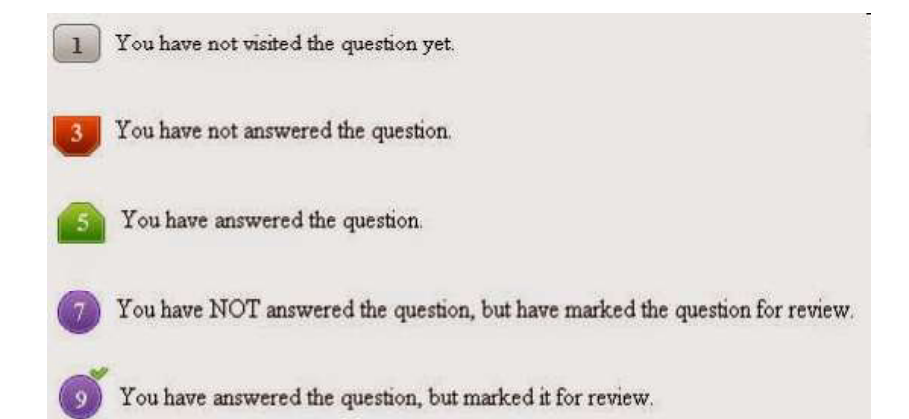

The Marked for Review status for a question simply indicates that you would like to look at that question again. If a question is answered and Marked for Review, your answer for that question will be considered in the evaluation.

Navigating to a Question :

### 22. **To answer a question, do the following:**

Click on the question number in the Question Palette to go to that numbered question directly.

Click on Save &Next button to save your answer for the current question and then go to the next question.

Click on Mark for Review & Next to save your answer for the current question, mark it for review, and then go to the next question.

**Caution: Note that your answer for the current question will not be saved, if you navigate to another question directly by clicking on its question number.**

#### 23. **Procedure for answering a multiple choice type question:**

To select your answer, click on the button of one of the options

To deselect your chosen answer, click on the button of the chosen option again or click on the Clear Response button

To change your chosen answer, click on the button of another option

To save your answer, you MUST click on the Save & Next button

To mark the question for review, click on the Mark for Review & Next button.

- 24. To change your answer to a question that has already been answered, first select that question for answering and then follow the procedure for answering that type of question.
- 25. Note that questions for which option has been chosen and answers are saved or marked for review will be considered for evaluation

### **Helpline Numbers :**

8921625507, 8089471348, 9567508310

9446821949, 9446126416, 9495321755, 9961310661